## Panduan Pengguna Terjemahan Kelas Classting [bahasa Indonesia]

Berikut adalah panduan untuk menggunakan fungsi terjemahan kelas Classting untuk koneksi rumah yang mulus dengan beberapa sekolah lokal dan keluarga multikultural. Sekolah meminta orang tua dari keluarga multikultural untuk bekerja sama sehingga mereka dapat mengatur semuanya dengan lancar.

Classting mendukung terjemahan dalam bahasa berikut.

• Inggris, Korea, Tionghoa Tradisional, Jepang, Spanyol, Vietnam, Tionghoa Sederhana, Tagalog, Khmer, Indonesia, Rusia, Thailand, Mongolia, Nepal, Arab

## 1. Unduh aplikasi Classting dan masuk ke kelas

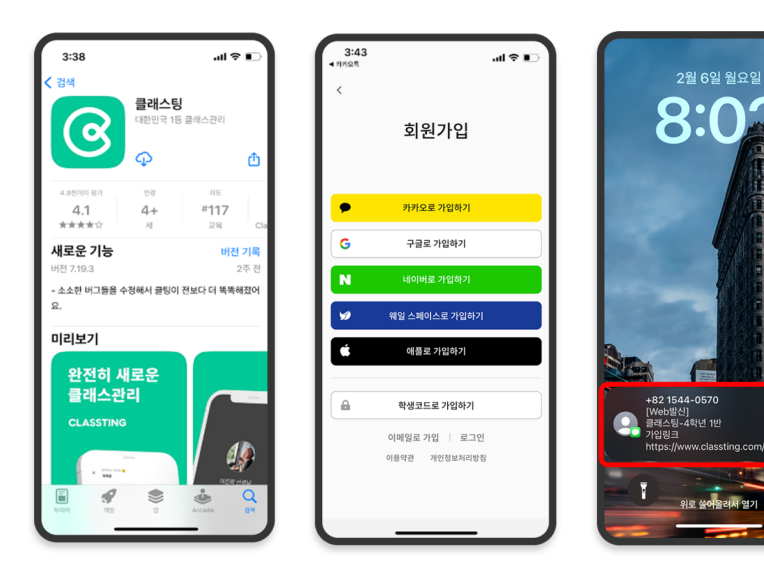

선정

프로필 계정

.<br>공개 설정

아<br>말림

.<br>양립

.<br>동영상 .<br>동영상 재생 설정 .<br>국가 선정 .<br>국가 설정

 $18.742$ .<br>보관한 금

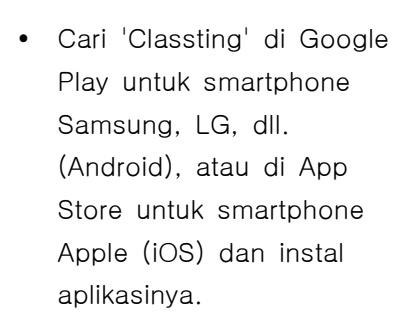

- Silakan lanjutkan pendaftaran keanggotaan sesuai dengan instruksi guru. (siswa, orang tua)
- Silakan masuk ke kelas kami dengan menerima kode kelas 6 digit atau tautan kelas dari guru.

## 2. Ubah bahasa di pengaturan profil

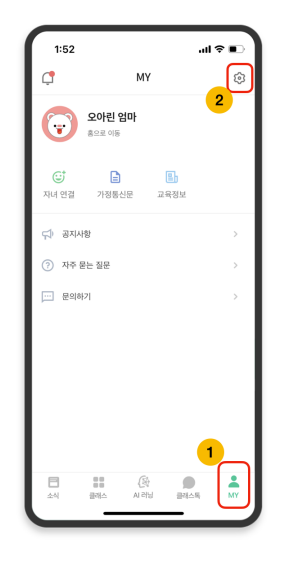

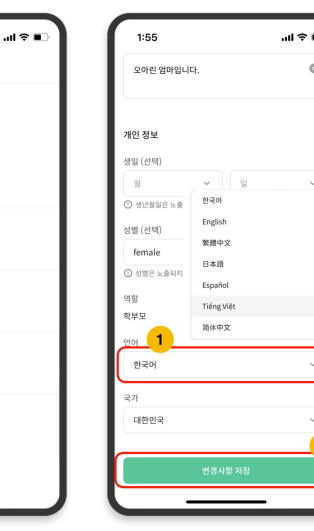

- Setelah masuk, klik tab [MY] di bagian bawah dan klik ikon pengaturan (roda gigi) di kanan atas.
- Klik menu [Profil] di Informasi Pribadi.
- Gulir ke bawah dan atur bahasa yang sesuai dengan bahasa asli Anda di bagian bahasa. (misalnya bahasa Inggris)

## 3. Periksa teks yang diterjemahkan

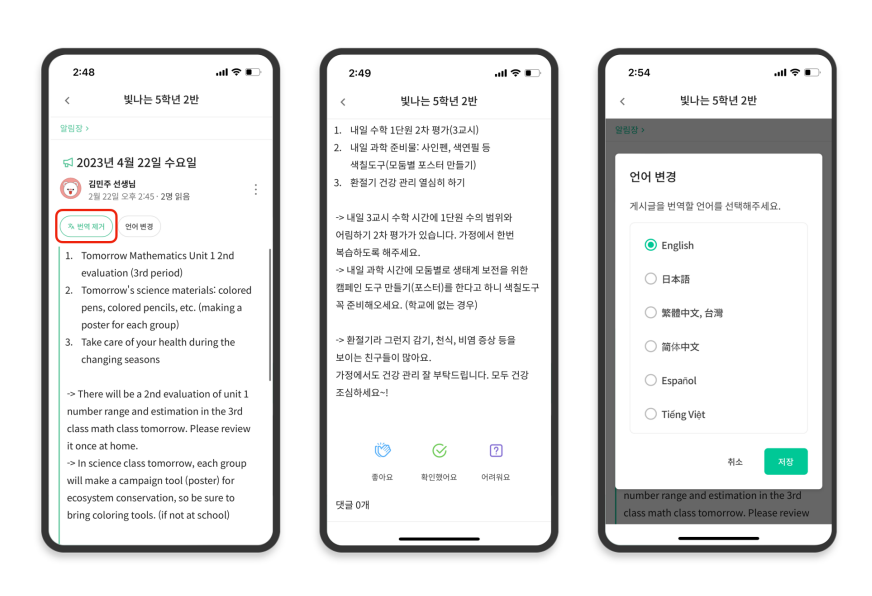

 Anda dapat memeriksa berbagai postingan yang diposting oleh guru (papan pengumuman, pengumuman, tugas, postingan umum) dengan mengklik [Lihat/Hapus Terjemahan] di bagian atas.

- Teks asli dapat ditemukan di bagian bawah artikel terjemahan.
- Jika Anda perlu mengubah bahasa yang akan diterjemahkan, Anda dapat mengubahnya melalui tombol [Ubah bahasa] di bagian atas.

Terima kasih.

2023. 2.